# **Mengenal Microsoft Word**

By : *Cepi Riyana* ([http://cepiriyana.blogspot.com](http://cepiriyana.blogspot.com/))

#### **1. Pendahuluan**

Microsoft Word (MS Word) merupakan program pengolah kata yang banyak dipakai saat ini dibandingkan dengan program pengolah kata lainnya, seperti WordStar, AmiPro, WordPerfect dan lain-lain. Hal ini dipengaruhi oleh faktor fasilitas yang disediakan, kemudahan dalam menggunakan, hasil yang diperoleh, tampilan yang menarik dan lain sebagainya.

Microsoft Word, selanjutnya disebut Word 2003 merupakan pengembangan dari versi sebelumnya yang mengalami banyak perobahan dan perbaikan disana sini sehingga lebih fleksibel digunakan dan menyediakan fasilitas penuh terhadap akses internet dari setiap program aplikasinya. Kemampuan dalam membuat tabel, menyisipkan program lain ke program Word 2003 dan fasilitas lainnya yang akan bahas lebih lanjut, telah menghantarkan Word 2003 sebagai program aplikasi pengolah kata yang mutakhir saat ini.

#### **2. Memulai Word 20033**

Word 2003 baru dapat dijalankan apabila system operasi windows telah kita aktifkan. langkah-langkah memulai bekerja dengan Word 2003 sebagai berikut ;

Aktifkan Komputer terlebih dahulu.

Klik tombol **Start** yang ada pada batang taskbar.

Muncul sejumlah menu, pilih **Program**.

#### Klik **Microsoft Word**.

 Tunggu hingga tampil layar Microsoft Word yang masih kosong. (Lihat gambar 2) Microsoft Word siap untuk digunakan.

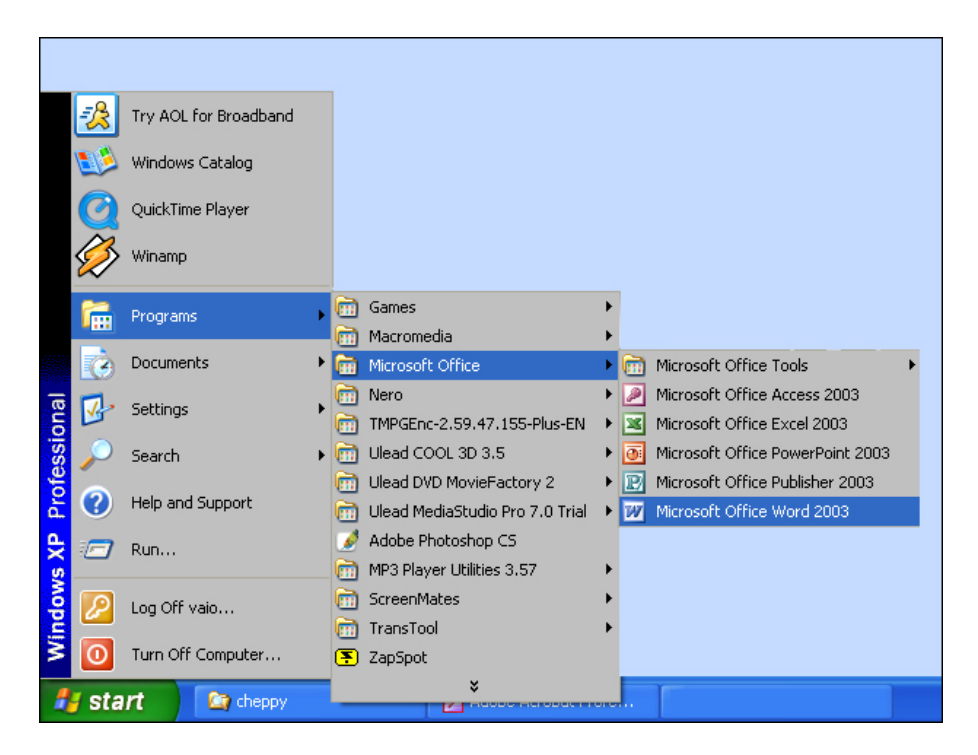

#### **3. Mengenal Elemen Jendela MS-Word.**

Setelah Word 2003 kita aktifkan, maka akan tampil layar kosong dengan nama Document 1, seperti berikut ;

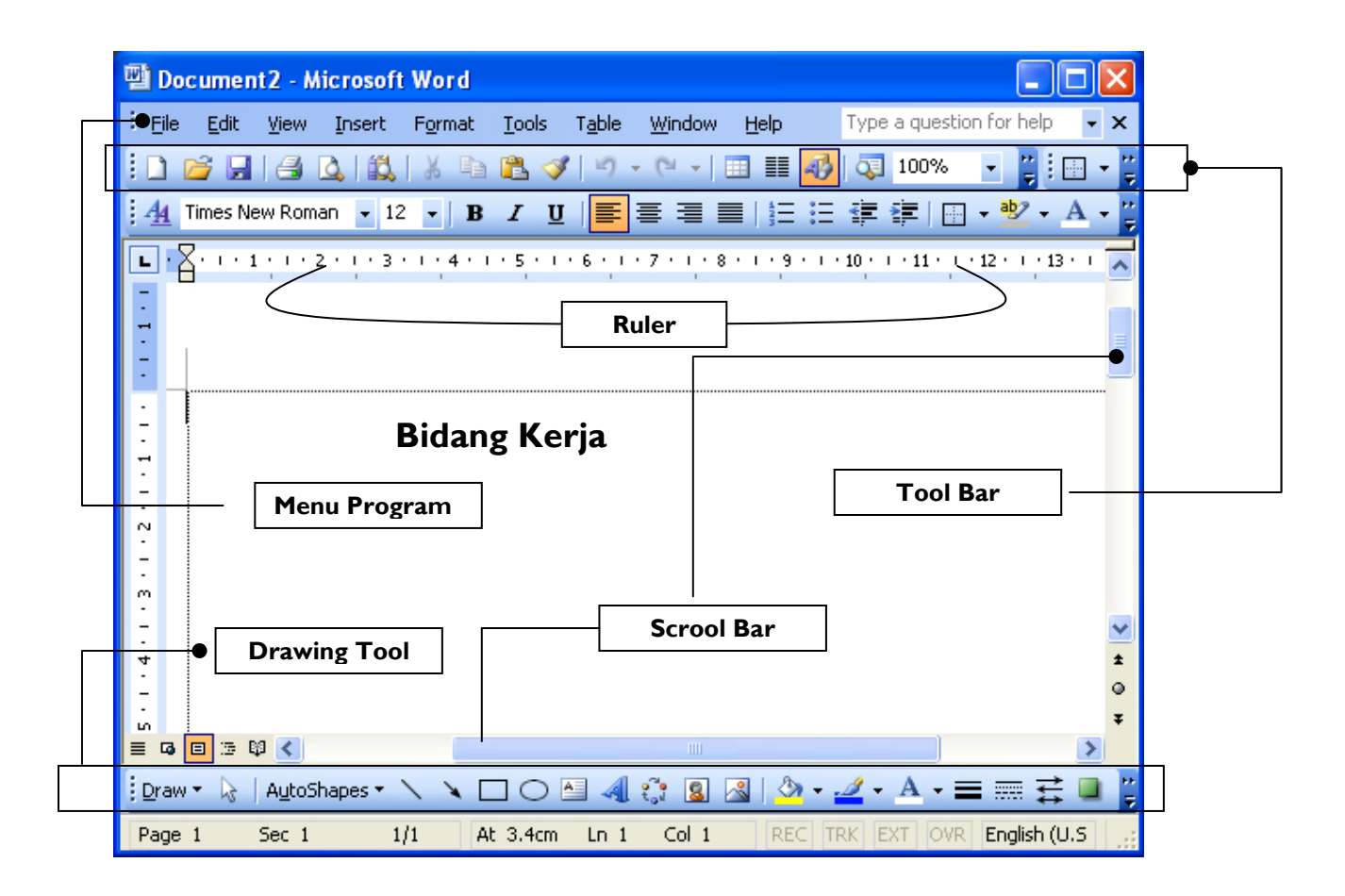

 *Menu Bar*, berisi daftar menu yang dapat kita gunakan, dimana menu masing-masing sesuai dengan fungsi dari menu induknya. maka sub menu-nya berisi segala hal yang berkaitan dengan menu yang lainnya. Standarnya menu ini terdiri dari *Menu :*

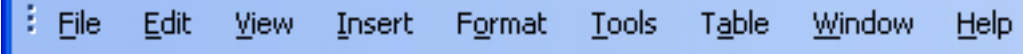

*File, Edit, View, Insert, Format, Tools, Table, Windows dan Help* tapi daftar menu juga dapat kita tambahkan sesuai dengan keperluan kita. Menu ini dapat kita pilih dengan cara meng-klik nama menu atau dengan tombol Alternate (ALT)+huruf yang bergaris bawah pada menu secara bersamaan. Misal kita akan mengaktifkan menu file maka kliklah menu tersebut atau dengan menekan tombol ALT+F (tekan secara bersamaan)

 *Toolbar Standar*, merupakan kumpulan icon-icon standar yang disediakan oleh Word 2003 secara otomatis. Walaupun begitu icon dari toolbar ini juga dapat kita tambah atau dikurangi sesuai keperluan. Default dari toolbar ini terdiri dari icon sbb;

: DBHBB( → 3 ) → 1 } + 8 B → 1 → 1 8 D B B B D D T 100%

Untuk mengetahui nama dari icon-icon tersebut dapat dilakukan dengan mengarahkan pointer mouse pada icon yang dituju, tunggu sesaat sehinggan tampil nama dari icon tersebut. Misalnya kita arahkan pointer mouse pada icon yang bergambar printer, maka akan keluar informasi nama dari icon tersebut. Lihat gambar.

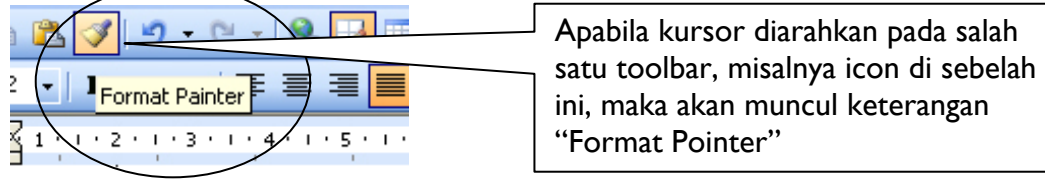

 *Toolbar Formatting*, termasuk toolbar default yang disediakan oleh Word 2003 Toolbar ini berisi kumpulan icon-icon yang berfungsi dalam pemformatan pada Word 2003.

 $\frac{1}{2}$   $\frac{1}{4}$  Normal + Gill Sa + Gill Sans MT

- *Ruler*, sesuai dengan namanya, bagian ini berfungsi sebagai alat bantu dalam penentuan margin (batas) dari lembar kerja. Apakah batas kiri, kanan, paragraph dll. Ruler ini dapat kita atur ukurannya, apakah centimeter, inchi, millimeter, points atau pica. Untuk menentukan ukuran ini dapat dilakukan dengan cara : Klik menu **tool**, lalu klik **Options** pada kotak dialog option klik **general** pada kotak pilihan **measurement units** tentukan jenis pengukuran yang diinginkan, lalu klik **OK**.
- *Scrollbar*, berfungsi untuk menggeser layar kerja. Jika menggeser layar kerja ke kiri atau ke kanan gunakan horizontal scroll bar, atau menggeser layar kerja ke atas dan ke bawah gunakan vertical scroll bar.
- **4. Mengakhiri Word 2003** Jika Anda telah selesai bekerja dengan Word 2003, Anda dapat mengakhirinya dengan menggunakan langkah berikut ;
	- 1. Simpan terlebih dahulu lembar kerja Anda.
	- 2. Kemudian pilih salah satu langkah untuk mengakhiri penggunaan Word 2003 berikut ini ;
	- Pilih dan klik **File, Exit**, atau
	- Klil tombol **Close (X)** yang berada pada pojok kanan atas jendela Word, atau
	- Klik ganda icon kontrol menu yang berada pada pojok kiri atas jendela, atau
	- Tekan tombol **Alt+F4** 3. Tunggu sampai jendela Word 2003 ditutup.

#### **5. Bekerja Dengan Word 2003**

#### **5.1 Membuat Dokumen Baru**

Sewaktu kita mengaktifkan program Word 2003 otomatis dibuka lembar kerja baru dengan nama document1. Untuk merubah nama ini dapat dilakukan pada saat penyimpanan lembar kerja ini. Lalu bagaimana caranya membuka lembar kerja baru disaat Word 2003 telah aktif (mengerjakan dokumen lain) ?. Misalnya sekarang kita sedang mengetik suatu dokumen dengan nama **'Latihan.doc'**, pada saat itu lupa belum mengetik tugas, lalu kita ingin mengerjakan tugas dahulu baru mengerjakan dokumen **'Latihan.doc'**. Bagaimana caranya untuk membuka lembar kerja yang baru ini ?. Ada dua cara , yaitu ;

- 1. Mengaktifkan Word 2003 dari menu **Start** (lihat sub menu *memulai Word 2003* diatas). Jika cara ini kita pilih berarti kita mengaktifkan 2 layar Word 2003 dengan nama yang berbeda. Atau dengan cara
- 2. Meng-klik menu **File** lalu pilih dan klik **New**, (atau langsung meng-klik icon *new*  dengan lambang selembar kertas **namalak pada akan muncul disamping layar** yang kosing (sebelah kanan) tampilan sebagai berikut :

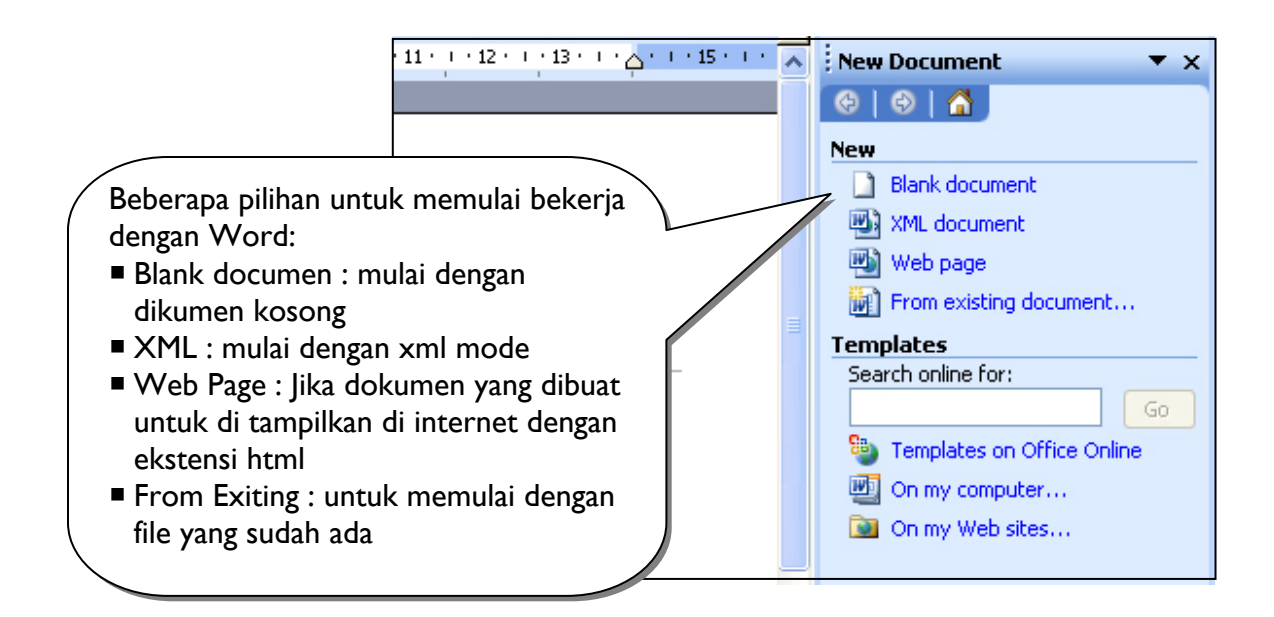

**5.2 Menggeser Insertion Point (kursor)** Insertion point sama dengan kursor, perbedaanya terletak bentuknya. Kalau insertion point berupa garis tegak (I) yang berkedip-kedip terdapat pada aplikasi windows sedangkan kursor adalah garis rebah (-) yang berkedip-kedip yang terdapat pada aplikasi DOS. Insertion point berfungsi sebagai penunjuk lokasi tempat memulai pengetikan atau menandai teks. Agar kita bergerak dengan cepat dalam suatu dokumen yang besar, maka kita harus tahu apa saja perintah untuk menggeser insertion poin ini.

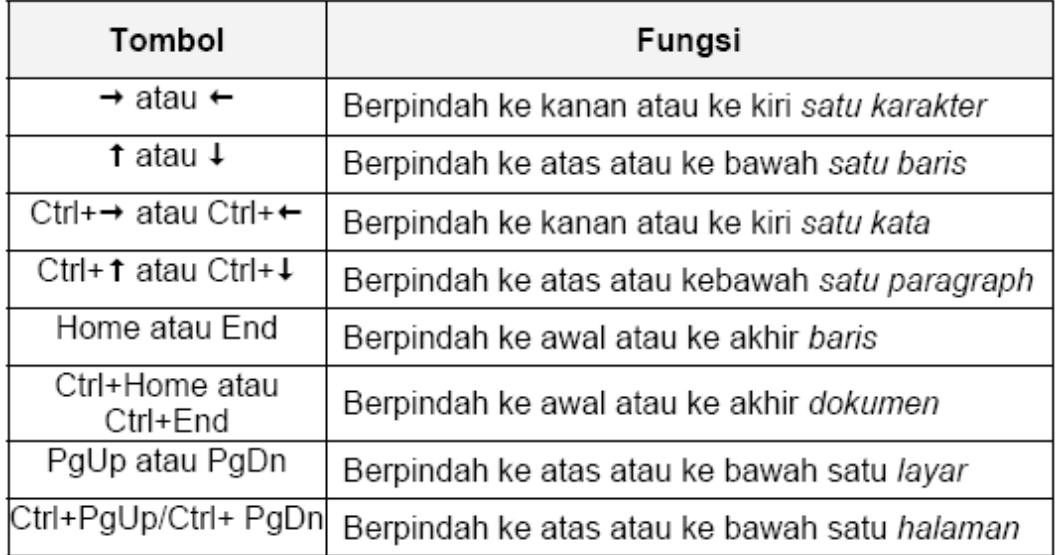

Disamping perintah diatas, kita juga dapat mengeser insertion point ini dengan menggunakan mouse, dengan cara meng-klik pada daerah yang diinginkan, tentunya hal ini hanya dapat kita lakukan pada layar yang tampak saja. Untuk mengatasi ini kita juga dapat menggunakan tombol vertical scroll bar atau horizontal scroll bar yang

terdapat pada bagian kanan dan bawah layar dengan symbol **Ingat** : Tombol ini hanya berfungsi untuk menggeser layar bukan untuk memindahkan insertion point. Cara yang paling cepat adalah dengan ;

- 1. Klik menu **Edit**
- 2. Pilih dan Klik Submenu **Go To**

3. Maka akan tampil jendela *Find and Replace,*seperti dibawah ini ;

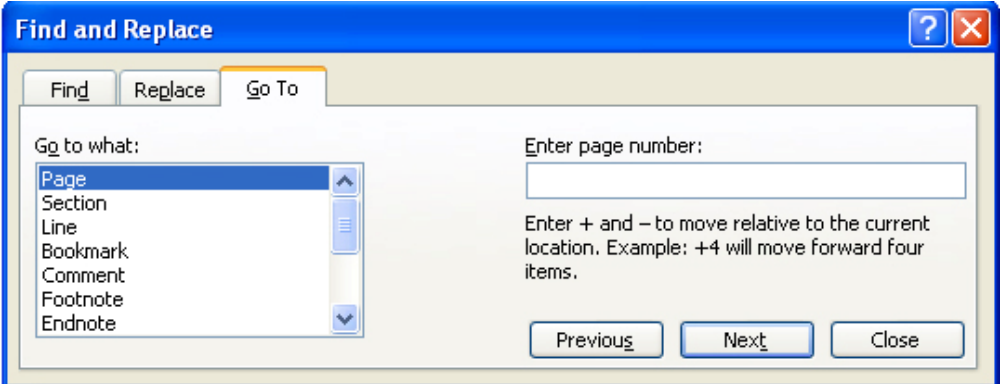

- 4. Pada kotak pilihan *go to what*, kita dapat menentukan jenis pemindahan yang diinginkan. Misalkan kita klik *Line* 5.
- 5. Pada E*nter line number* kita isikan 20, lalu klik *go to* 6.
- 6. Maka insertion point sekarang berada pada baris ke 20.

### **5.3 Memisahkan & Menggabungkan Paragraf**

Paragraf adalah sekumpulan kalimat yang mengandung makna tertentu dan tidak dapat dipisah-pisahkan. Jika mengetik dengan mesin tik, kita menekan enter untuk mengakhiri setiap barisnya, tetapi tidak begitu halnya dalam Word 2003. Pada Word 2003, penekanan tombol enter hanya dilakukan jika kita ingin berpindah ke paragraph berikutnya. Bagaimana halnya kalau kalau kita tidak sengaja menekan tombol enter padahal belum ingin pindah ke paragraph berikutnya atau kita ingin misahkan satu paragraph menjadi dua.

- **Memisahkan paragraph** Letakkan insertion point pada kalimat yang akan dipisahkan, lalu tekanlah tombol enter.
- **Menggabungkan paragraph** Menggabungkan paragraph dapat dilakukan dengan menghapus lambang enter **1** yang terdapat pada akhir suatu paragraph. Untuk memunculkan lambang ini pada layar kerja, kliklah icon tersebut yang terdapat pada toolbar standar. Perhatikan gambar berikut ;

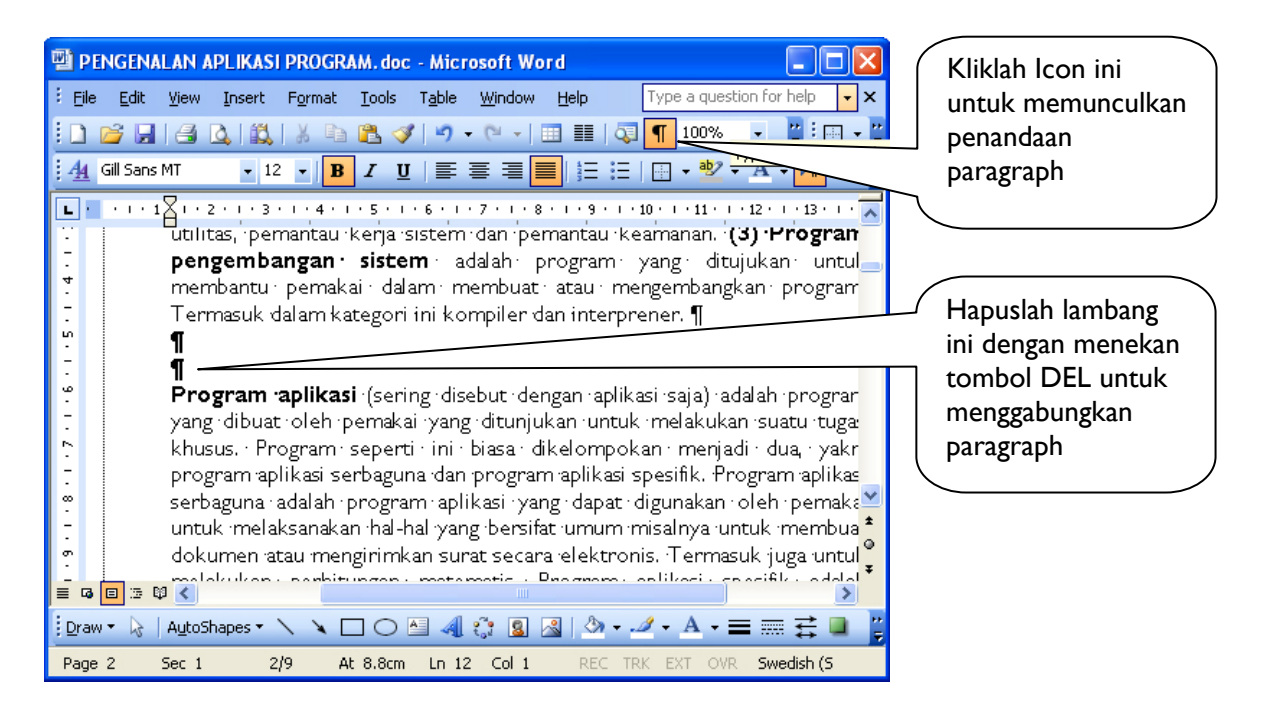

### **5.3.1 Menandai Teks (blok)**

Jika kita ingin mengcopy, memindahkan, atau menghapus sekelompok kalimat maka kita sebaiknya menandai teks tersebut terlebih dahulu dengan tujuan untuk mempercepat proses. Menandai teks berarti kita mem-blok suatu teks sehingga warnanya berbeda dengan yang lain. Menandai suatu teks dapat kita lakukan dengan dua cara :

1. **Menggunakan Keyboard**, tombol yang digunakan adalah ;

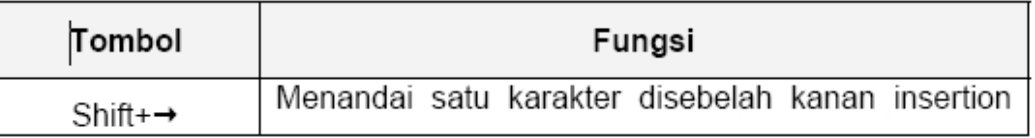

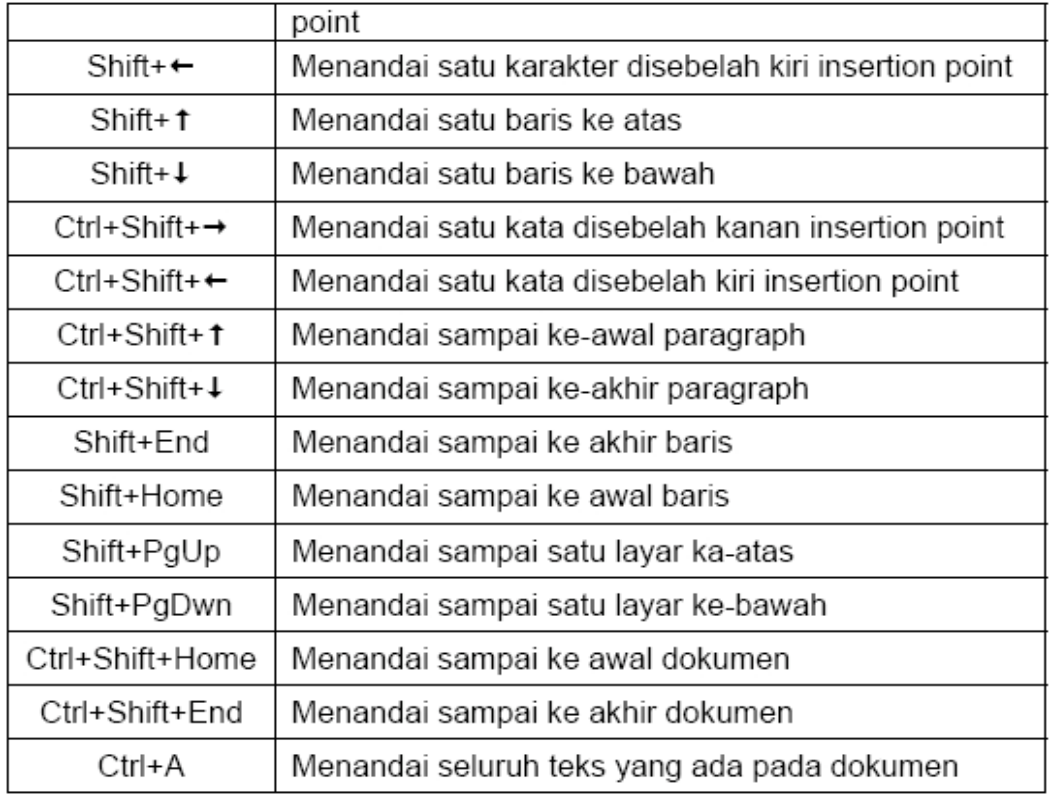

## **2. Menggunakan Mouse**

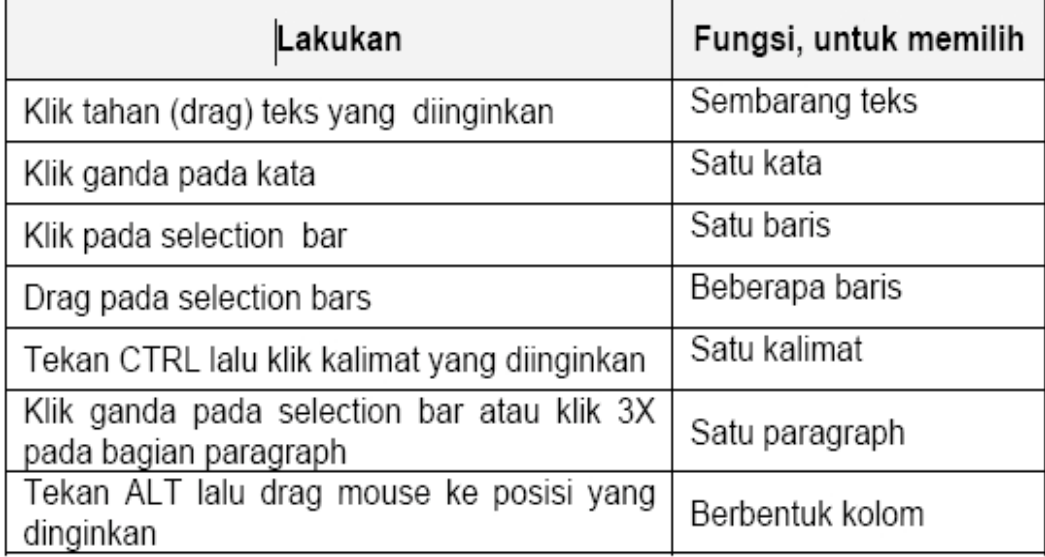

**Catatan.** Selection bar adalah bagian yang terletak di sebelah kiri margin membatalkan penandaan suatu teks, kliklah disembarang tempat.

## **5.3.2 Meng-copy, Menghapus & Memindahkan Teks**

**1.** *Meng-copy Teks.* Untuk meng-copy suatu teks dapat dilakukan dengan cara sbb;

- Tandailah teks yang akan dicopy
- Klik menu **Edit** lalu klik **Copy** (atau klik icon **copy**)
- **Pindahkan insertion point ke lokasi pengcopian.**
- Klik menu **Edit** lalu klik **Paste** (atau klik icon **paste**) Atau dengan cara ;
- Tandailah teks yang akan dicopy
- Tekan Ctrl+Drag teks tersebut dan geser mouse kelokasi tujuan peng-copian. Atau dengan cara lain;
- **Tandailah teks yang akan dicopy**
- $\blacksquare$  Tekan Ctrl+C
- **Bawa insertion point ke daerah tujuan**
- Tekan Ctrl+V

#### **2.** *Menghapus Teks*

- Menghapus teks dapat kita lakukan sbb;
- Tandailah teks yang akan dihapus
- Klik menu **Edit** lalu klik **Cut** (atau klik icon **Cut,** gambar gunting)

Atau dengan cara ;

- Tandailah teks yang akan dihapus
- Tekan tombol **Delete**

#### **3.** *Memindahkan Teks*

Langkah-langkah untuk memindahkan teks ;

- Tandailah terlebih dahulu teks yang akan dipindahkan
- Klik menu **Edit** lalu klik **Cut** (atau klik icon **Cut)**
- Pindahkan insertion point ke daerah tujuan
- Klik menu **Edit** lalu klik **Paste** (atau klik icon **Paste)**

Atau dengan cara ;

- Tandailah terlebih dahulu teks yang akan dipindahkan
- Drag teks tersebut dan geser mouse kelokasi yang baru

Atau dengan cara lain;

- Tandailah terlebih dahulu teks yang akan dipindahkan
- Tekan Ctrl+X
- Bawa insertion point ke daerah tujuan
- Tekan Ctrl+V

#### *Untuk membatalkan perintah, dapat dilakukan sbb;*

- Klik menu **Edit**
- Klik **Undo**

Atau ; cukup dengan meng-klik icon undo (gambar panah melengkung ke-kiri yang terdapat pada toolbar standard). Atau dengan menekan tombol **Ctrl+Z Untuk mengulangi perintah, dapat dilakukan sbb;** 

- Klik menu **Edit**
- Klik **Redo**

Atau ; cukup dengan meng-klik icon redo (gambar panah melengkung ke-kanan yang terdapat pada toolbar standard).

#### **5.3.3 Mencari dan Mengganti Teks**

Pada suatu dokumen yang besar tentu kita akan kesulitan untuk mencari suatu kata tertentu atau mencari sambil mengganti kata/kalimat tersebut secara langsung. Anda jangan khawatir jika mengalami hal ini, karena untuk tujuan ini Word 2003 telah menyediakan dua fasilitas, yaitu ; *Find* dan *Replace* 

 *Find*, digunakan untuk mencari suatu kata/kalimat tertentu berdasakan kriteria yang ditentukan. Untuk mengaktifkan fasilitas ini kita tinggal klik menu **Edit** lalu klik **Find**, maka akan keluar jendela find sbb;

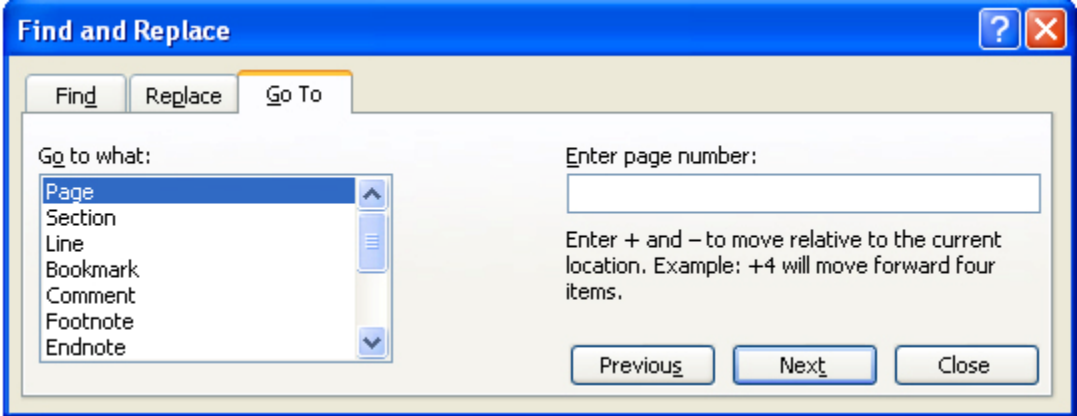

#### **keterangan :**

- 1. Pada option *Find what* diisikan kata/kalimat yang akan di cari, misal 'aku'
- 2. Pada S*earch Option* kita dapat menentukan arah pencarian yaitu ;
	- *All*, mencari dari awal hingga akhir dokumen. (defaultnya ALL)
	- Up, mencari keawal dokumen mulai dari posisi insertion point.
	- *Down*, mencari keakhir dokumen mulai dari posisi insertion point.
- 3. Pada option *Search:*, terdapat 5 metode yaitu ;
	- *Match case*, mencari kata/kalimat yang betul-betul mirip dengan kata/kalimat yang dicari.
	- *Find whole words only*, mencari kata/kalimat tanpa memperhatikan huruf besar atau kecil.
	- *Use wildcards*, mencari kata/kalimat dengan menggunakan metode wildcards (?). Misalnya kita mancari tiga digit huruf yang awal 'ak' maka gunakan wildcards dengan cara 'ak?', maka seluruh kata yang terdiri dari tiga karakter dengan huruf awalnya 'ak' akan ditemukannya. Metode pencarian ini memperhatikan huruf kecil dan besar. Maka kata 'AKU' tidak akan ditemukan dengan metode ini, karena menggunakan huruf besar sedangkan yang dicari adalah 'ak?' huruf kecil dengan digit ketiganya bebas.
	- *Sounds like*, mencari kata/kalimat yang mirip dan hampir mirip dengan kata/kalimat yang dicari. Misalnya kita mencari kata 'Aku' maka kata 'Ak' juga akan ditemukannnya karena hampir mirip.
- *Find all words forms*, mencari seluruh kata/kalimat yang mempunyai bentuk/format yang sama.
- 4. Setelah menentukan metode pencariannya, maka kliklah **Find Next** untuk memprosesnya.
- 5. Jika pencarian selesai, maka akan muncul kotak pesan sbb;

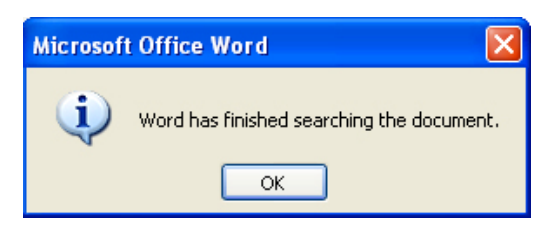

6. Klik **OK** untuk menutup kotak dialog tersebut.

*Replace*, adalah suatu proses pencarian teks dengan cara langsung menggantikan kata/kalimat yang dicari dengan kata/kalimat yang ditentukan. Untuk menggunakan fasilitas, ikutilah langkah-langkah berikut ;

- 1. Klik menu **Edit**, lalu Klik **Replace**
- 2. Maka akan tampil jendela replace sbb;

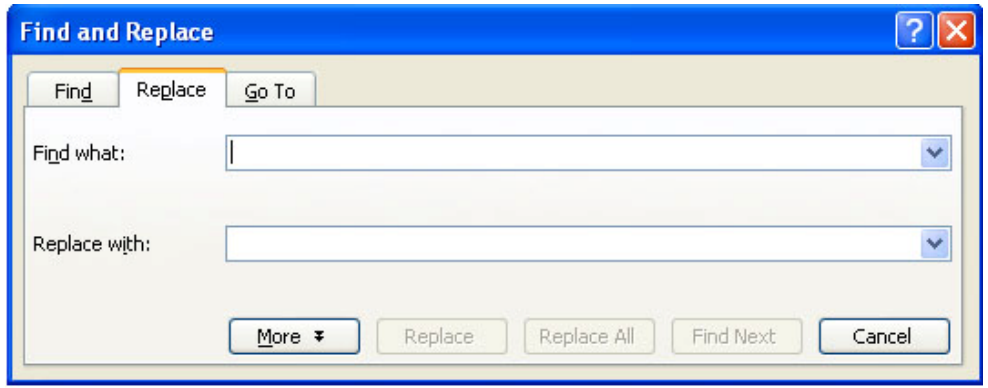

- 3. Pada option *Find what* kita ketikkan kata/kalimat yang dicari dan diganti. Misalnya kita mencari kata 'AKU' dan ganti dengan 'MY', maka Ketikkan 'AKU' pada option ini.
- 4. Option *Replace with* diisi dengan kata/kalimat pengganti. Pada contoh diatas kita isi dengan 'MY'
- 5. Klik *Replace* untuk mengganti satu persatu, atau klik R*eplace All* untuk mengganti secara keseluruhan dan klik *Find Next* untuk mencari kata berikutnya.
- 6. Sedangkan option lainnya sama dengan yang dijelaskan pada bagian *Find* diatas.

#### **5.3.4 Menyimpan Dokumen**

Lembar kerja (document) yang kita buat dapat disimpan pada harddisk atau disket dengan cara sebagai berikut ;

1. Pilih dan klik menu **File, Save** atau tekan **Ctrl+S**. Jika Anda menyimpan document tersebut untuk pertama kali, kotak dialod *Save As* akan ditampilkan seperti gambar dibawah ini ;

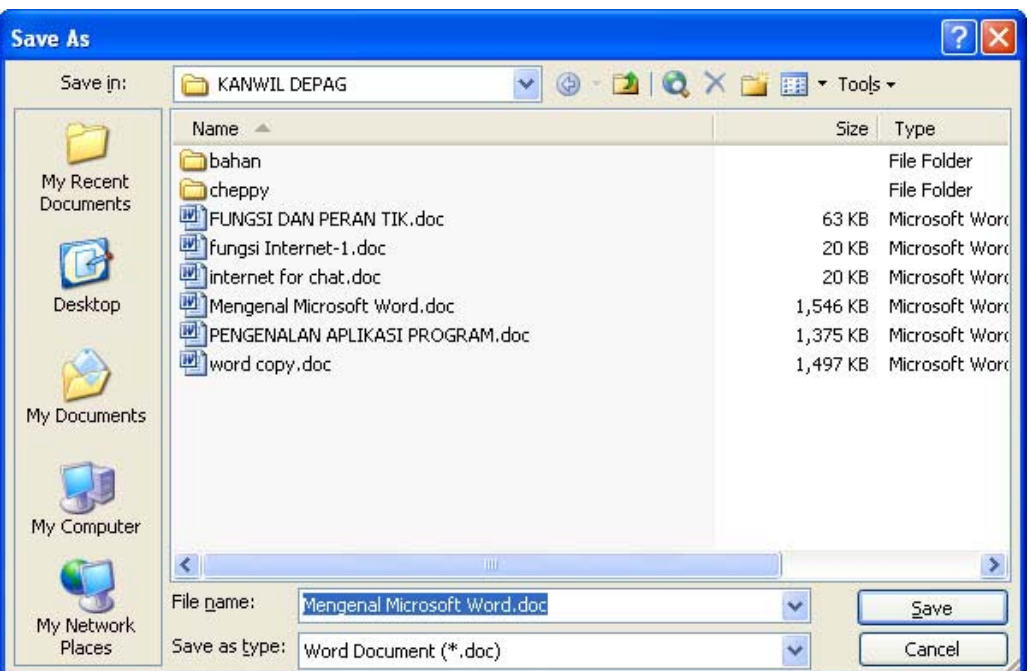

- 2. Pada tombol daftar pilihan Save in, pilih dan klik drive atau folder yang diinginkan.
- 3. Pada kotak isian File name, ketikkan nama file yang Anda inginkan.
- 4. Klik tombol perintah Save untuk memproses penyimpanannya.

#### **Catatan ;**

- 1. Dibawah pilihan Save in terdapat icon-icon alamat yang sering digunakan untuk menyimpan data. Anda dapat langsung meng-klik icon tersebut jika Anda ingin menyimpan data pada icon tersebut.
- 2. Jika diperlukan Anda juga dapat memilih jenis dan bentuk format penyimpanan file pada tombol daftar pilihan Save as type. Disamping cara diatas, kita juga dapat menyimpan dokumen dengan langsung meng-klik icon save (gambar disket) yang terdapat pada toolbar standar.

## **5.3.5 Membuka Dokumen Lama**

Banyak cara yang dapat kita gunakan untuk membuka kembali dokumen lama (yang pernah disimpan).

- 1. Menggunakan **Menu File-Open** Dilakukan dengan cara meng-klik menu **File**  lalu pilih dan klik **Open**.
- 2. Menggunakan **Icon Open** Dengan cara meng-klik **icon open** dengan gambar 3. Menggunakan **Menu Documents** Cara ini dilakukan dengan meng-klik tombol **Start** yang ada ditaskbar, pilih menu **Documents**, maka akan

muncul sejumlah nama file yang pernah kita buka. Klik nama file yang akan kita buka tersebut.

#### **5.3.6 Menyimpan Dokumen Dengan Nama Lain**

Lembar kerja (dokumen) yang pernah disimpan ingin kita simpan lagi dengan nama lain karena ada beberapa perubahan terhadap dokumen tersebut. Untuk menyimpan dokumen dengan nama lain dapat dilakukan dengan cara meng-klik menu **File** lalu pilih dan klik **Save As**. Kemudian ketikkan nama baru yang dinginkan, lalu klik **Save** untuk memproses penyimpanannya.

#### **5.4 Pengaturan Dokumen**

## **5.4.1 Pengaturan Halaman Dokumen (Page Set-Up)**

Agar dokumen yang kita kerjakan dapat dicetak sesuai dengan yang kita inginkan, maka mutlak diperlukan pengetahuan tentang tata cara pengaturan dokumen ini. Apa saja yang dapat kita lakukan terhadap pengaturan halaman dokumen ini ?. Untuk menjawabnya, mari kita lakukan sbb;

- 1. Klik menu **File**, lalu pilih dan klik menu **Page Setup**.
- 2. Tunggu sampai muncul kotak dialog **Page Setup** seperti gambar dibawah ini;

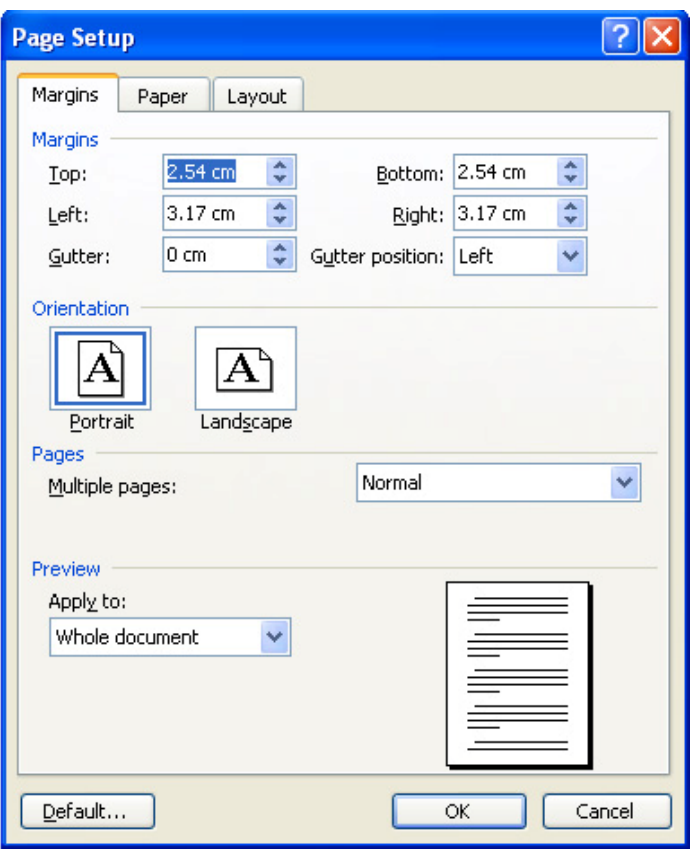

*Untuk melihat efek dari perubahan setting yang kita buat, dapat dilihat pada kotak preview.* 

#### **Keterangan :**

1. *Tab Margin*, digunakan dalam pengaturan batas halaman, headers, footers dan pengaturan pencetakan model buku (cetak bolak balik).

#### **Untuk menaikan ukuran klik symbol ▲ atau untuk menurunkan ukuran klik** symbol<sup>4</sup>

- *Top*, digunakan untuk mengatur batas atas dokumen mulai dari tepi atas kertas. *Bottom,* digunakan untuk mengatur batas bawah dokumen mulai dari tepi bawah kertas.
- *Left*, digunakan dalam pengaturan batas kiri dokumen mulai dari tepi kiri kertas.
- *Right*, digunakan untuk pengaturan batas kanan dokumen mulai dari tepi kanan kertas.
- *Gutter*, digunakan untuk memberikan jarak tertentu dari tepi kiri kertas atau tepi atas kertas dengan tujuan untuk memberikan lokasi kosong untuk penjilidan. Pengaturan posisi dari gutter ini kita tentukan pada bagian pilihan *Gutter posistion* yang menyediakan dua alternatif posisi, yaitu posisi kiri (left) atau atas (top)
- *Header*, digunakan untuk pengaturan posisi dari catatan kepala (header) mulai dari tepi atas kertas.
- *Footer*, digunakan untuk pengaturan posisi dari catatan kaki (footer) mulai dari tepi bawah kertas.

**Catatan :** Header dan footer ini akan otomatis tampil pada setiap halaman dokumen. Seperti pada buku ini yang jadi header adalah kata '*Microsoft Word***''** dan garis tebal dibawahnya, sedangkan yang jadi footer adalah tulisan '*Labor Komputer Program Ekstensi FEUA*' dan nomor halaman dengan garis tebal diatasnya.

- *Mirror Margin*, pengaturan batas halaman secara timbal balik sehingga dapat dicetak secara timbal balik. Biasanya digunakan jika kita ingin mencetak dokumen secara timbal balik dengan hasil seperti buku cetak.
- Jika pilihan ini kita aktifkan, maka pada *tab margin* akan ada perubahan pilihan seperti berikut

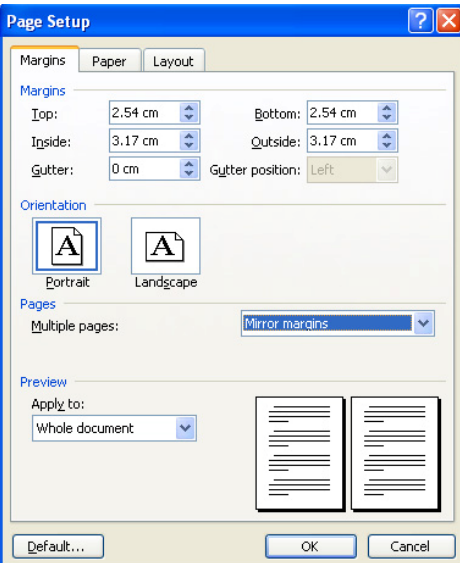

- Perubahan terjadi pada option left dan right dimana kedua option ini diganti dengan nama *Inside* dan *Outside*. *Inside*, digunakan untuk pengaturan batas dokumen yang bagian dalam. *Outside*, digunakan untuk pengaturan batas dokumen bagian luar.
- *2 pages per sheet*, artinya option ini digunakan jika kita ingin mengatur dokumen agar dicetak dua halaman dalam satu kertas.
- 2. *Tab Paper Size*, digunakan dalam pengaturan ukuran kertas dan orientasi pencetakan dokumen.

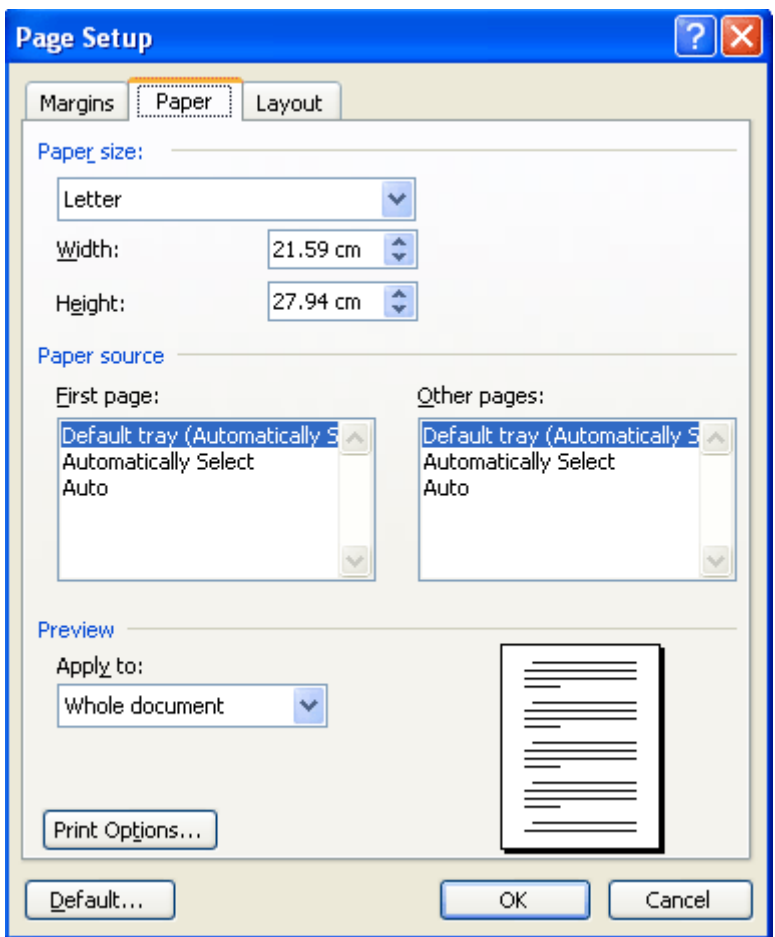

*Paper size*, digunakan untuk mengatur ukuran kertas yang digunakan. Jika kita klik simbol  $\bullet$  ini, maka akan muncul sejumlah ukuran kertas yang disediakan oleh Word 2003. Kita tinggal pilih jenisnya. Jika ukuran kertas yang kita gunakan tidak ada yang cocok dengan yang disediakan oleh Word 2003, maka pilihlah option *Custom Size*.

- *Width*, digunakan untuk pengaturan ukuran lebar kertas jika kita memilih option custom size.
- *Height*, sama halnya dengan width, tapi option ini digunakan untuk pengaturan tinggi kertas yang kita miliki.
- *Tab Orientation,* digunakan untuk menetukan arah percetakan halaman. *Arah pengaturan halaman dokumen ini terbagi dua, yaitu ;*
- *Portrait*, adalah metode pengaturan halaman dokumen dengan arah tegak (vertikal), sedangkan
- *Landscape*, adalah metode pengaturan halaman dokumen dengan arah melebar (horizontal)
- *Apply to*, digunakan untuk menentukan data jenis pengaturan. Pada option ini terdapat beberapa option lagi sebagai berikut ;
	- *Whole document*, artinya pengaturan margin berlaku untuk seluruh dokumen.
	- *This point forward,* artinya pengaturan dokumen ini berlaku mulai dari halaman yang aktif (yaitu pada posisi insertion point) sampai halaman terakhir.
	- *This section*, artinya pengaturan margin hanya berlaku pada halaman yang aktif saja.
	- *Selected text*, pengaturan hanya berfungsi pada teks yang ditandai saja.
	- *Default*, digunakan untuk merubahan pengaturan setting yang dibuat tadi ke bentuk default dari Word 2003

Untuk *tab Paper Source dan Layout* coba anda pelajari sendiri.

## **5.4.2 Pengaturan Huruf (Font )**

Untuk menambah daya tarik dari suatu dokumen, pengaturan huruf sangat diperlukan. Untuk pengaturan huruf ini kita dapat menggunakan dua cara, yaitu

#### 1. **Menggunakan toolbar**

Dengan metode kita hanya dapat melakukan pengaturan terhadap jenis huruf dan ukuran yang digunakan. Caranya ;

- o Tandai terlebih dahulu teks yang ingin kita robah.
- o Klik item *font* yang terdapat pada toolbar standar, sehingga muncul daftar huruf yang disediakan oleh Word 2003. Kliklah huruf pilihan Anda.
- o Untuk merubah ukuran huruf, kliklah item *font size* yang disebelah item *font* lalu kliklah ukuran huruf yang diinginkan.
- 2. **Menggunakan menu**,Jika kita gunakan metode ini, kita dapat menggunakan beberapa efek yang menarik. Caranya ;
	- Tandai terlebih dahulu teks yang ingin kita robah.
	- Klik menu **Format**, Klik menu **Format**, lalu pilih dan klik sub menu **Font**, sehingga muncul kotak dialog font sbb;

*Untuk melihat efek dari perubahan setting yang kita buat, dapat dilihat pada kotak preview*. Keterangan :

- 1. *Tab Font*, digunakan untuk pengaturan jenis huruf, model garis bawah dan efek dari huruf dll. Pada tab ini terdapat pilihan sebagai berikut ;
	- *Font*, digunakan untuk memilih jenis huruf yang telah diinstal pada Word.
	- *Font Style*, digunakan untuk pengatur model huruf, apakah cetak tebal (bold), miring (italic), gabungan tebal dengan miring atau model reguler (standar)
	- *Size*, digunakan untuk menentukan ukuran huruf yang telah dipilih.
	- *Font Color*, digunakan untuk menentukan jenis warna dari huruf yang dipilih.
	- *Underline Style*, digunakan untuk menentukan jenis garis bawah yang diinginkan. Untuk memilih jenis garis bawah, klik-lah tab ini lalu pilih dan klik jenis garis bawah yang diinginkan.

*Underline Color*, digunakan untuk menentukan warna dari garis bawah yang dipilih.

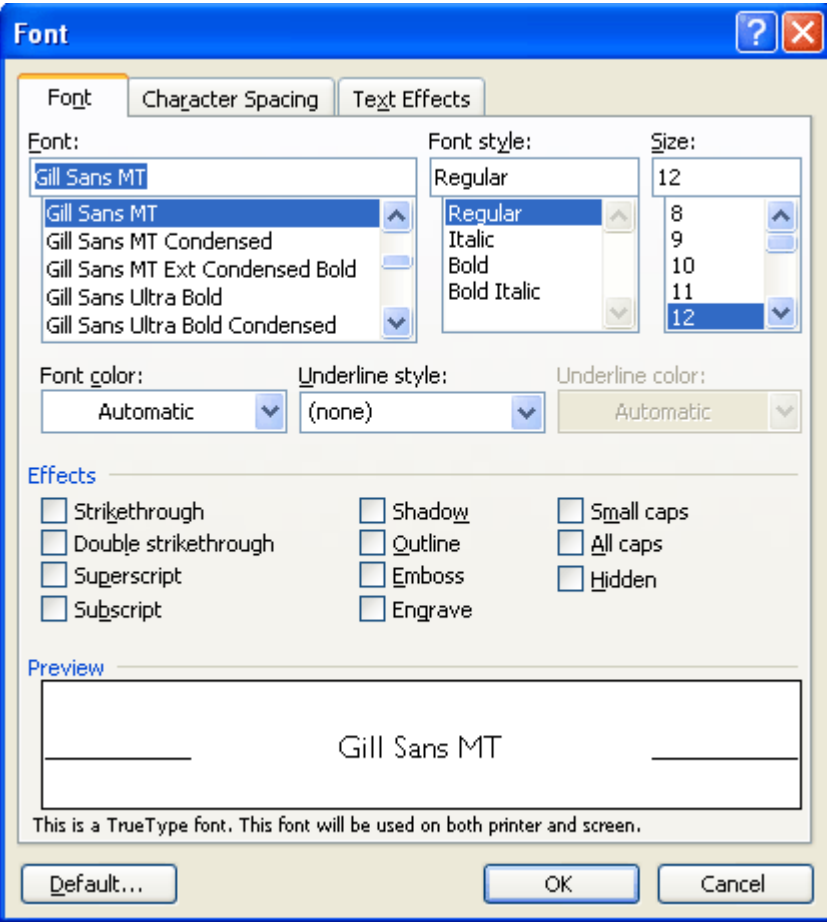

 *Effects*, digunakan jika kita ingin memberikan efek khusus terhadap teks. Pada option terdapat beberapa pilihan. Untuk melihat bagaimana perubahan pada masing-masing efek lihatlah pada preview bagian bawahnya.

### **5.4.3 Pengaturan Teks**

Pada materi ini kita akan mempelajari tentang bagaimana membuat **teks cetak tebal***, cetak miring*, bergaris bawah, *rata kiri*, *rata tengah*, *rata kanan* dan r*ata kiri kanan*. Untuk lebih jelasnya, ikuti pembahasan dibawah ini. Cara pengaturan teks ;

- 1. Tandai terlebih dahulu teks yang akan di olah.
- 2. Kemudian klik icon tentang pengaturan teks ini yang terdapat pada toolbar formatting. Lihat gambar ;

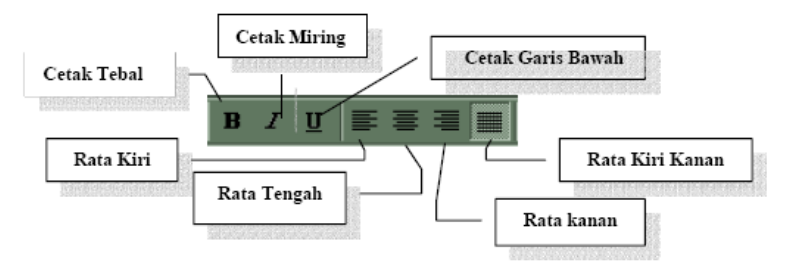

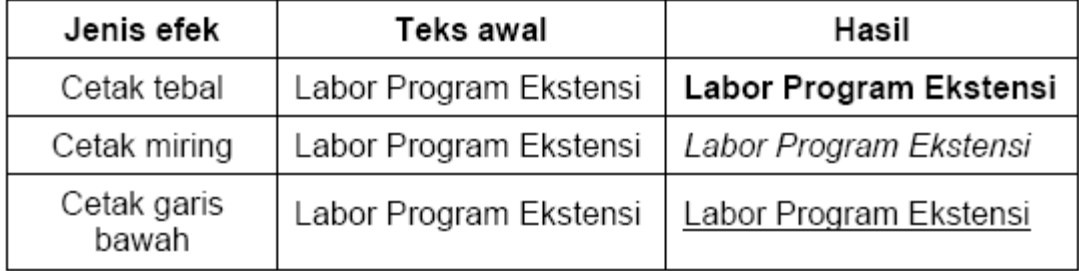

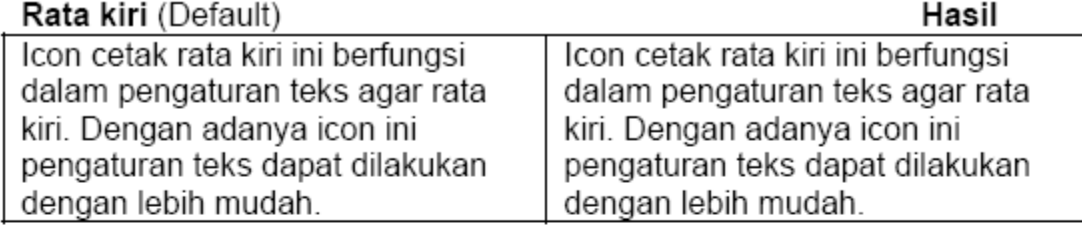

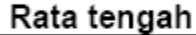

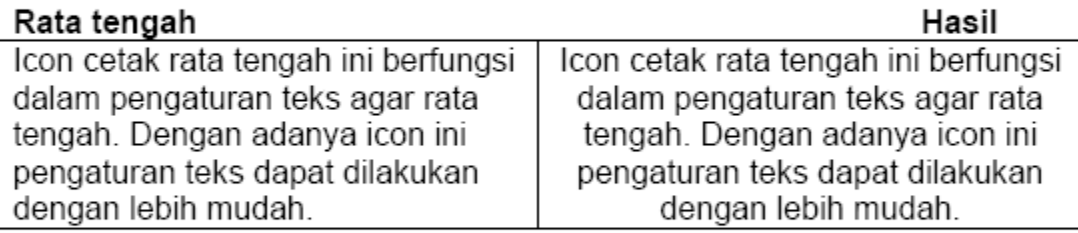

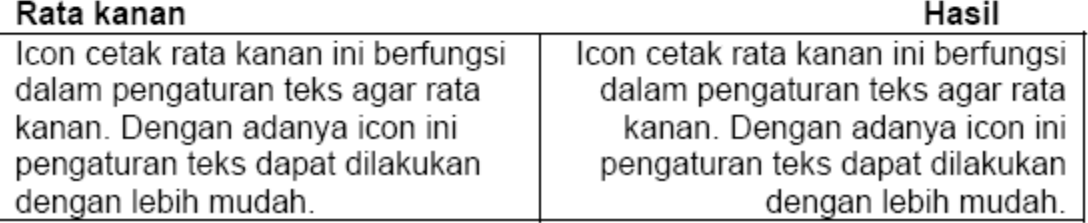

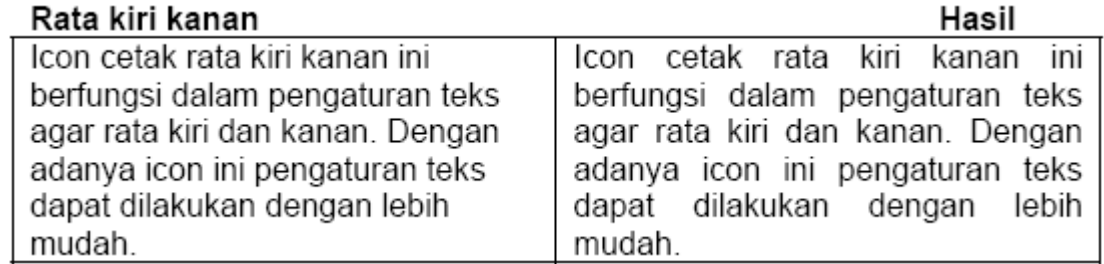

## **5.4.4 Pengaturan Paragraf**

Untuk mengatur tatanan paragraph dari dokumen yang kita buat dapat dilakukan dengan cara sebagai berikut ;

## 1. Klik menu **Format**

2. Pilih dan klik sub menu **Paragraf**, maka muncul jendela paragraph seperti berikut ;

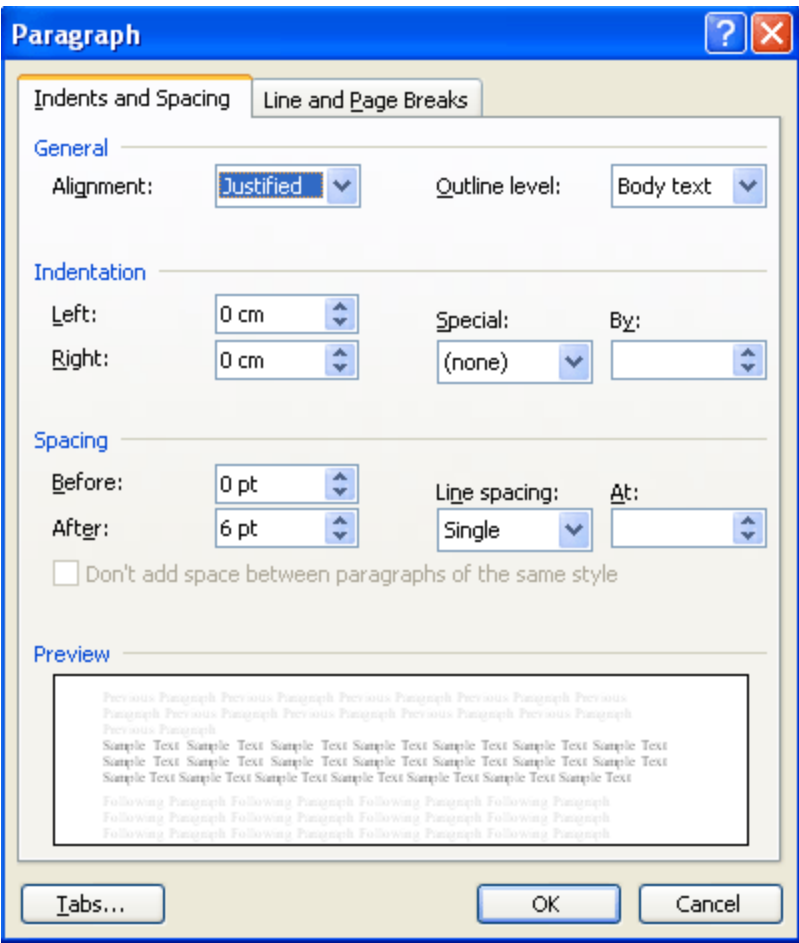

#### **Keterangan :**

- *Alignment*, digunakan untuk pengaturan jenis perataan teks. Pada option ini terdapat 4 pilihan, yaitu (1) Rata kiri (align left), (2) Rata tengah (center), (3) Rata kanan (align right) dan (4) rata kira kanan (justified). Lihat pembahasan tentang pengaturan teks.
- *Left*, digunakan untuk menentukan indentasi paragraph dari batas kiri halaman.
- *Right*, digunakan untuk menentukan indentasi paragraph dari batas kanan halaman.
- *Before*, digunakan untuk mengatur spasi sebelum baris (teks) yang sekarang.
- *After*, digunakan untuk mengatur spasi setelah baris (teks) yang sekarang.
- *Line Spacing*, digunakan untuk menentukan spasi dari teks. Pada option ini terdapat beberapa pilihan sesuai dengan yang dikehendaki.
- *Special*, digunakan untuk menentukan jenis paragraph, apakah menjorok kedalam (first line) atau menggantung (hanging) sedangkan jaraknya ditentukan pada option *by*  yang terletak disebelah kanan option ini.

**5.4.5 Membuat Header dan Footer Header** *(catatan kepala)* adalah teks yang khusus diletakkan dibagian atas halaman yang selalu tampil pada setiap halamannya. Sedangkan **Footer***(catatan kaki)* kebalikan dari header. Header dan footer ini sering dibuat untuk memberikan keterangan dari naskah yang diketik.

#### Mengenal Microsoft Word 18

### **Langkah-langkah membuat header dan footer ;**

- 1. Klik menu **View**.
- 2. Pilih dan klik tab **Header and Footer** sehingga insertion point otomatis berada pada bagian atas dokumen (membuat header).
- 3. Ketikkan teks yang untuk header sesuai dengan keinginan kita, lalu tekan tanda panah bawah untuk berpindah ke footer. 4. Ketikkan teks untuk footer dan klik ganda diluar kotak header dan footer untuk keluar dari format ini.

### **5.5 Membuat Tabel**

Untuk membuat table dalam Word 2003 dapat dilakukan dengan cara

- 1. Klik menu **Table**
- 2. Pilih tab **Insert** lalu klik tab **Table**, sehingga muncul jendela sbb ;

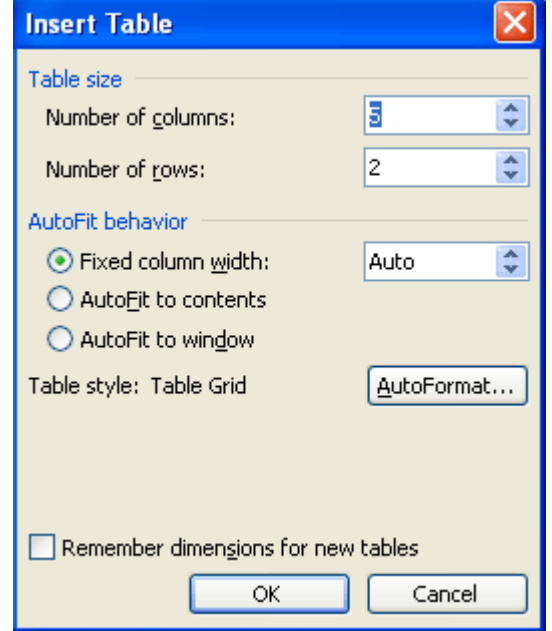

#### **Keterangan ;**

- *Option Number of Column* digunakan untuk menentukan jumlah kolom dari tabel.
- *Option Number of Rows* digunakan untuk menentukan jumlah baris dari tabel.
- Pada tab AutoFit behavior terdapat 3 option yang dapat dipilih sesuai dengan tabel yang akan dibuat.
	- 1. Option *Fixed column width* akan membuat tabel pada area aktif dengan ukuran kolom yang ditentukan pada option yang terletak disebelah opton ini .
	- 2. Option *autoFit to contents width* akan membuat tabel pada area aktif yang lebar kolomnya akan otomatis disesuaikan dengan isi kolom.
	- 3. Option *autoFix to windows* akan membuat tabel pada area yang aktif yang lebar kolomnya akan otomatis disesuaikan dengan lebar windows.
- Jika ingin membuat tabel dengan format yang disediakan oleh Microsoft Word, kita dapat memilih pada tab *Auto Format*. Anda dapat mencobanya langsung

**Untuk Tugas anda**, coba pelajari bagaimana cara menghapus, menggabung, menyisip kolom dan baris pada tabel.

## **5.6 Mencetak Cetak Dokumen**

Dalam dunia komputer ada dikenal istilah *hardcopy* dan *softcopy*, yang masing-masingnya berfungsi untuk mencetak dokumen. *softcopy* adalah mencetak dokumen ke layar monitor, seperti pada saat anda mengetik data di wondows berarti anda sedang melakukan proses *softcopy* sedangkan *hardcopy* adalah mencetak dokumen printer. Biasanya setiap software pengolah selalu menyediakan fasilitas ini. pada bagian akhir dari modul ini kita akan membahas bagaimana cara dokumen pada Microsoft Word. Langkahlangkah membuat mencetak dokumen ;

- 1. Klik menu **file**
- 2. Lalu pilih dan klik **Print**, sehingga muncul jendela print sebagai berikut ;

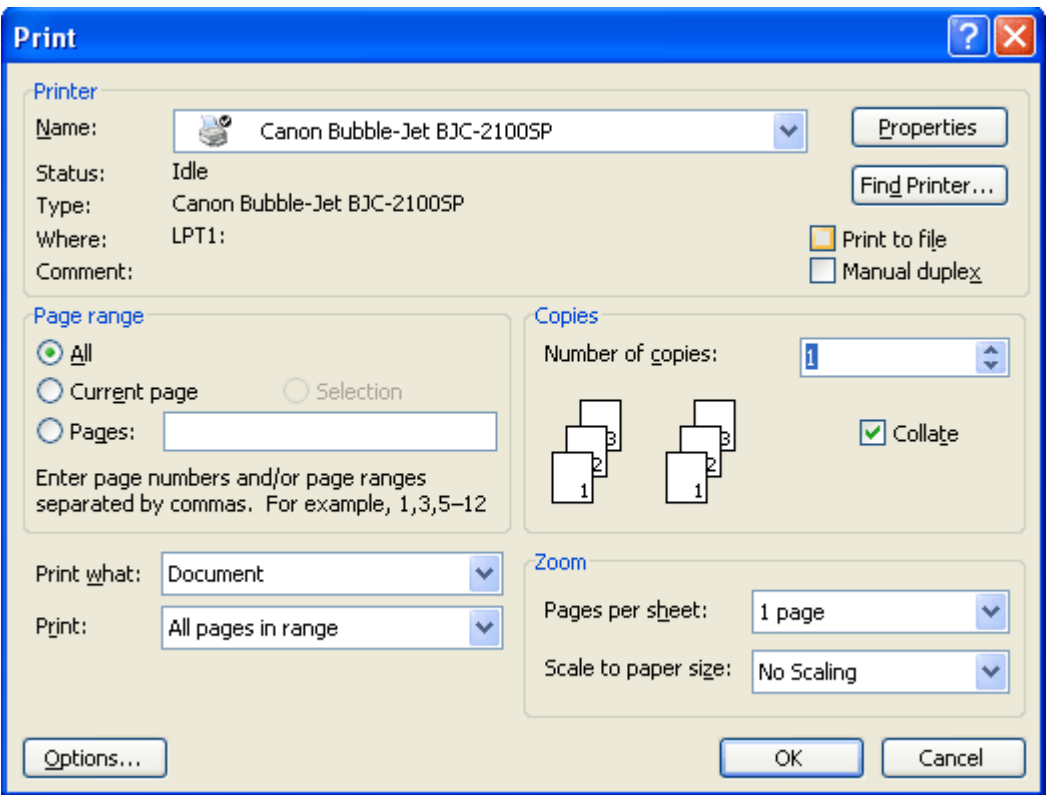

#### **Keterangan :**

- Pada tab *Name*, pilih jenis printer yang aktif di komputer dengan mengklik tanda panah yang terdapat disebelah kanan option ini  $(\blacktriangleright)$ .
- Kita juga bisa mencetak dokumen ini ke file dengan cara menandai option *print to file*.
- Pada tab *page range* ada tiga alternatif pencetakan yang disediakan oleh Microsoft Word.
	- a. **ALL**, berfungsi untuk mencetak seluruh isi dokumen.
	- b. **Current page**, berfungsi untuk mencetak halaman dokumen yang sedang aktif saja (halaman yang aktif ditentukan oleh c. posisi kursor pada saat pencetakan).
	- c. **Pages**, berfungsi untuk mencetak halaman tertentu dari suatu dokumen dengan mengetikan nomor halaman dokumen yang akan dicetak dan dipisahkan dengan tanda koma. Contoh kita akan mencetak halaman 1, 2, 5. dan 10, maka pada

kolom *page range* isikan 1,2,5,10. Jika ingin mencetak dokumen pada range tertentu, misalnya ingin mencetak halaman 2 sampai dengan halaman 10m maka cukup diketikkan 2 - 10, atau mengetikkan 1,2,5-10 jika ingin mencetak halaman 1, 2 dan halaman 5 sampai dengan 10.

- Pada option *print what* isikan document jika ingin mencetak dokumen.
- Option *prints* dapat kita pilih alternatif pencetakan, apakah hanya mencetak halaman ganjil (*odd*) atau genap (*event*) saja, atau keduanya (*allranges*)
- Tab *copies* digunakan untuk menentukan jumlah salinan (copian) dari dokumen yang akan dicetak. Jika kita mencetak 5 rangkap maka isilah dengan angka 5.
- Option *properties* dapat digunakan untuk menset jenis kertas, kualitas pencetakan, dan lain-lain. 3. Klik **OK** untuk melakukan proses pencetakan.

Bahan ini diadaptasi dari : **ilmukomputer.com**